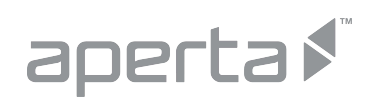

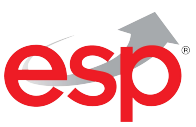

# **QUICK START GUIDE**

**APWIFIDS2 APWIFIDSBLK2**

**CONTENT**

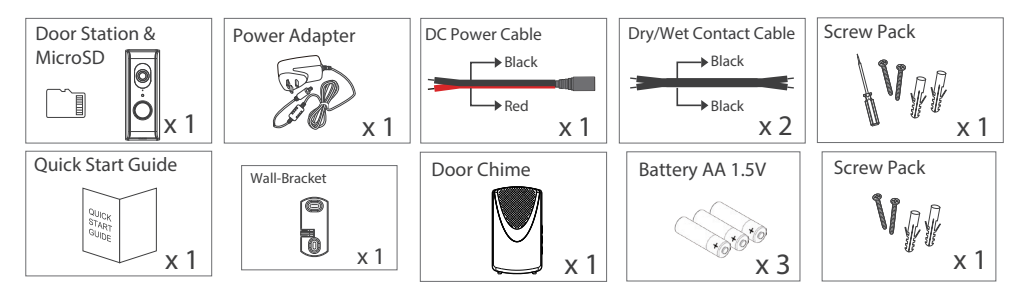

# **HARDWARE OVERVIEW**

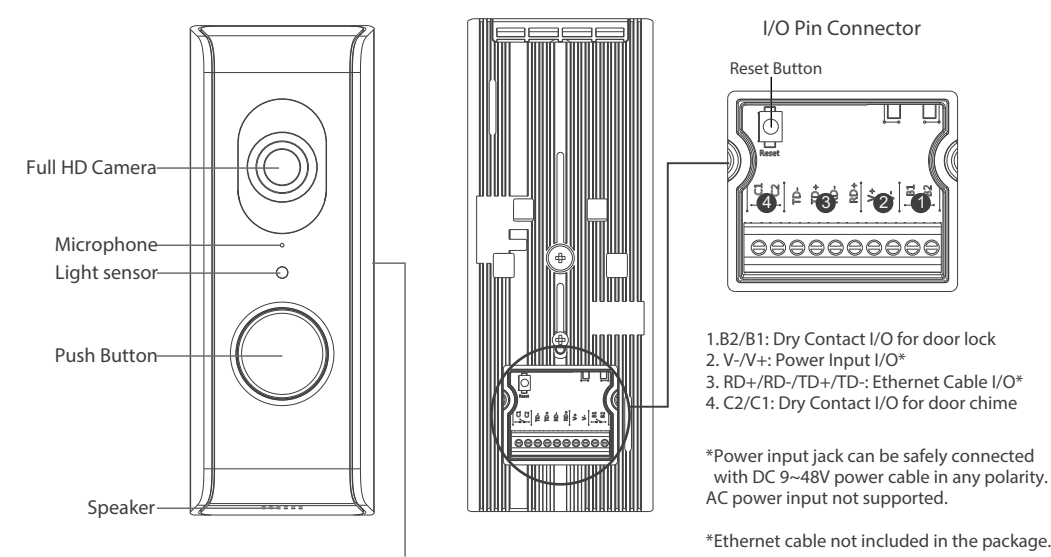

Memory Card Slot

## **INSTALLATION OVERVIEW**

Prior to installation, please ensure that a strong and stable Wi-Fi signal can be achieved at the installation position. A 2.4GHz Wi-Fi connection is required

For additional guidance refer to the notes in the back of this guide.

# **INSTALLATION**

- 1. The SD card will be pre-installed, if upgrading the SD card:
- Please remove the screws and rubber cover in the back of the metal housing first.
- 2. Slide the metal housing down and camera up to seperate the camera with back cover.
- 3. Remove the rubber cover of the SD Card slot on the left side of the camera.

4. Insert the SD Card and put back the rubber cover.

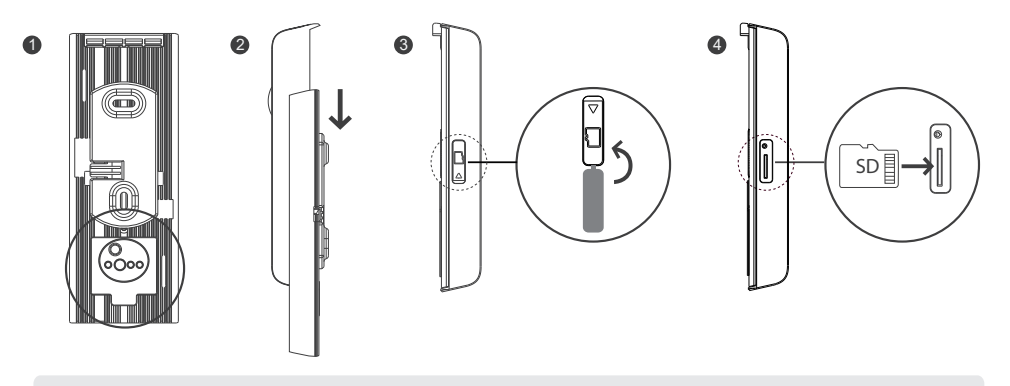

Note: Please put back the metal housing first then to connect the power cable.

- 1. Fasten the wall-mount bracket to the wall by using 2pcs screws provided.
- 2. Connect power cable to the power input I/O pins by through the water-resistant cover.
- 3. Place the device on the wall-mount bracket.
- 4. Apply power to the device

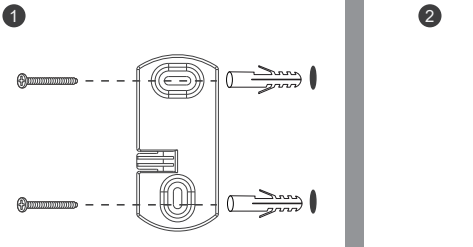

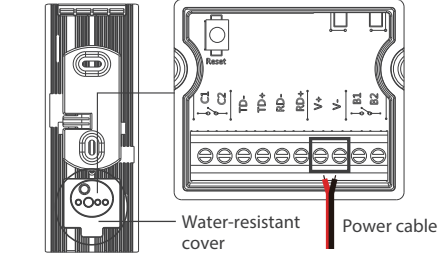

4. After supplying power, the boot up process will begin (around 2 minutes), the push button LED will flash once the boot up process is complete and registration ready (check connectors and power source if red LED do not come on).

# **APP DOWNLOAD AND INSTALL**

- Please download and install the "ESP Smart" APP to your device.

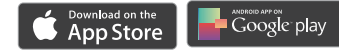

- 3. System Setup via APP
- name starting with HD-XXXXXX (xxxxxx=Camera ID numbers). Enter the default password 12345678 if required. 1. Go to the Wi-Fi setting in your smartphone. Choose the Wi-Fi
- 2. Launch the app and tap "+" to add the device.
- 3. Follow the on screen instructions to complete the registration process.

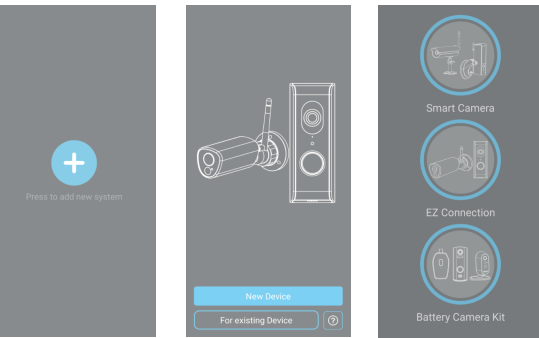

- Note: If the Door Station fails to add several times please press and hold the "Reset" button for 5 seconds to reset it, before the next attempt at system setup.
- Default security code: 123456 Default admin password: 123456
- Both default codes need to be changed for full functionality,
- in addition, after set up is complete the system will undergo initialisation for the first 2-3 minutes.

Live Preview

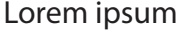

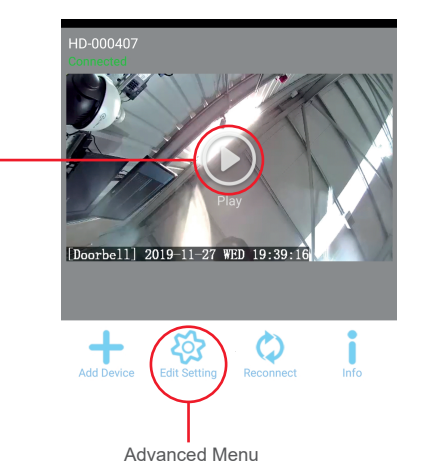

# **SETUP THE DOOR CHIME W/ DOOR STATION**

- (1) After complete the Wi-Fi setup procedure on Door Station.
- (2) Insert three pieces of AA batteries into the Door Chime.
- (3) Adjust the desired volume of Door Chime by pressing the volume key on the side of the Door Chime.
- (4) Select the desired melody by pressing the melody key on the side of the Door Chime.

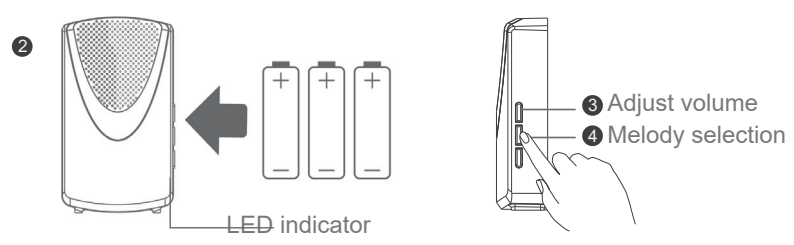

(5) Open APP and go to advanced settings, and chooes Sensor Setup, then tap and tap Door Chime icon.

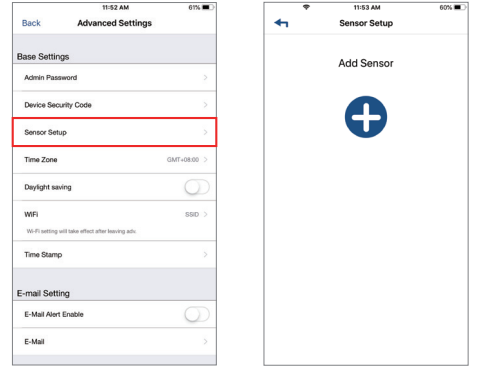

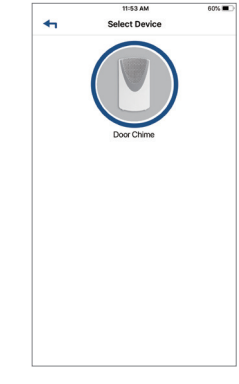

(6) Remove and reinsert the batteries into the Door Chime to start pairing process (you have 30s to complete this action), the blue LED will flash until pairing is complete.

(7) Once the Door Chime has paired to the video door phone; Door Chime will ring with the ringtone melody which you have chosen, showing the paring is now completed.

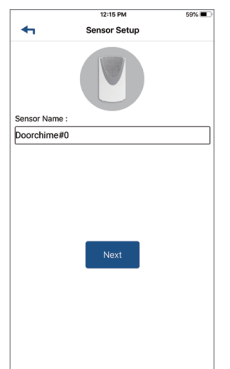

### **BEST PEFORMANCE NOTES**

### **Network Connection**

Wi-Fi devices rely on a strong and stable signal from the network. Performance and reliability of Wi-Fi devices can become unpredictable if the signal strength is not sufficient for whatever the reason.

If Wi-Fi signal is a possible issue, one solution is the numerous Wi-Fi signal enhancing devices on the market to improve a network's performance or reposition the device to improve signal.

In addition, network connection for all devices (Wi-Fi or LAN) is limited by the bandwidth allowance of the network, ensure that the bandwidth is suitable for the number of devices which are being supported.

Please note; APERTA requires 2.4GHZ Wi-Fi signal band.

### **APP Connection**

Viewing from a mobile phone relies on a strong mobile or Wi-Fi signal.

It is recommended that the APP is left running in the background in order to benefit from the best performance.

### **General**

ESP are unable to guarantee that every device on the market will be compatible with any ESP product and software supplied.

Specific models of phone, tablet or other device, the hardware it contains, the updates installed, APP store requirements, the service provider, the type of data services, the device plan will all affect the performance of PC / mobile device for remote viewing.

For further help please visit the website below.

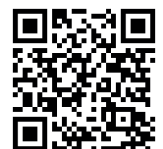

ESP Unit 7, Target Park,<br>Shawbank Road, Lakeside, Redditch B98 8YN Telephone: 01527 51 51 50<br>Fax: 01527 51 51 43 Email: info@espuk.com www.espuk.com E&OE - Errors and omissions excepted.K19

 $ACE$